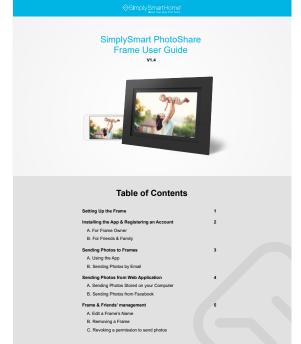

#### Setting up the Frame

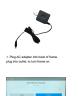

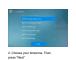

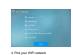

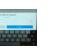

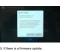

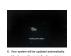

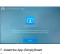

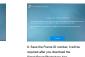

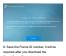

01

### Installing the App & Registering an Account

#### A. For Frame Owner

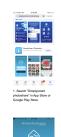

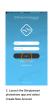

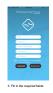

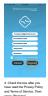

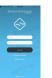

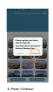

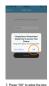

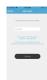

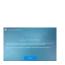

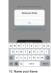

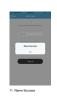

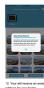

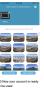

## B. For Friends & Family

If you give your frame ID to your friends and family, they can download the app to send photos to your frame

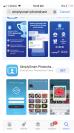

Search "Simplysmart photoshare" in App Store or Google Play Store

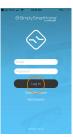

2. Launch the Simplysmart photoshare app and select Create New Account

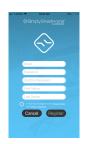

3. Fill in the required fields

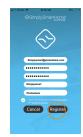

Check the box after you have read the Privacy Policy and Terms of Service, Then press "Register"

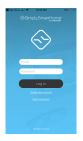

5. Log in

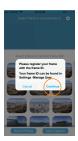

6. Press "Continue"

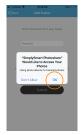

7. Press "OK" to allow the App to access your photo albums

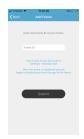

8. Enter Frame ID provided to you on the Frame screen

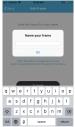

9. Name your frame

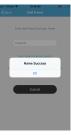

10. Name Success

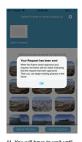

11. You will have to wait until your request is approved by the frame owner before you can begin to send photos

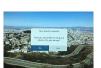

02

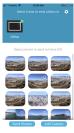

13. When the frame owner approves your request, the frame will turn black indicating that the request has been approved

## **Sending Photos to Frames**

## A. Using the App

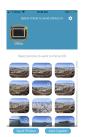

1. Select the frame

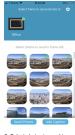

Select photos to send to frame, then press Send Photos button

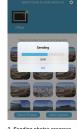

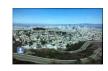

Photos will show on the selected frame automatically

Downloaded from www.Manualslib.com manuals search engine

#### B. Sending photos by Email

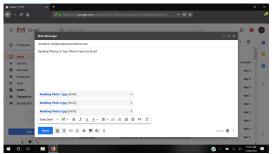

1. You can send photos to your frame by using your frame email and attaching photos to the email. Photos sent by email must be larger than 400 x 500 pixels.

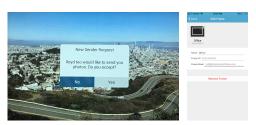

If you give your unique frame email to your friends, they can use this email to send photos to your frame. You will receive a notification to approve a request to send photos to your frame

Note: Your frame email can be found in "Settings-Edit Frame"

03

### Sending Photos from the Web Application

A. Sending photos stored on a computer

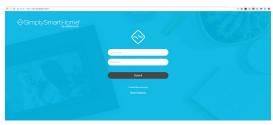

Go to the SimplySmart Home Website - <a href="https://lphotoshareframe.com">https://lphotoshareframe.com</a>
And log in with your user name and password that you use on your phone App

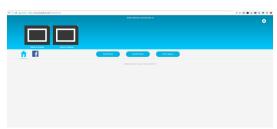

2. To add photos from your computer, click on "Add Photos"

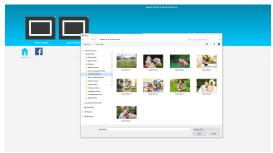

3. Navigate to the location where your photos are stored then select and add the photos to the home pag

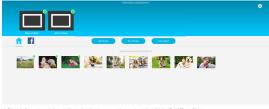

Select the frames to send photos to. Next, select the photos you wish to send, and then click the "Send Photos" button

#### B. Sending photos from Facebook

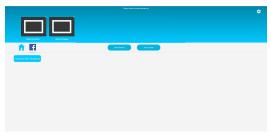

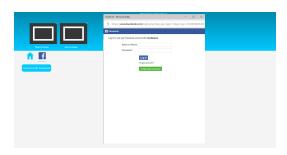

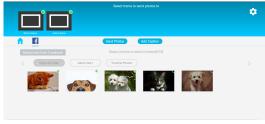

04

## Frame & Friends' management

#### A. Edit Your Frame's Name

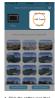

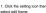

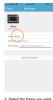

Select the frame you want to edit, click on "Name"

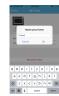

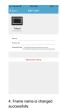

## B. Removing a Frame

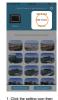

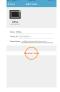

# C. Revoking a permission to send photos

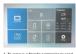

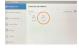

2. Select the friend you want to remove.

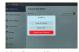